# **1、平台介绍**

为推动云资源公共服务平台在教学、科研中的推广和使用,方便教职工进行云资源的申 请和日常管理,我校云资源公共服务平台经过改版后正式上线运行。

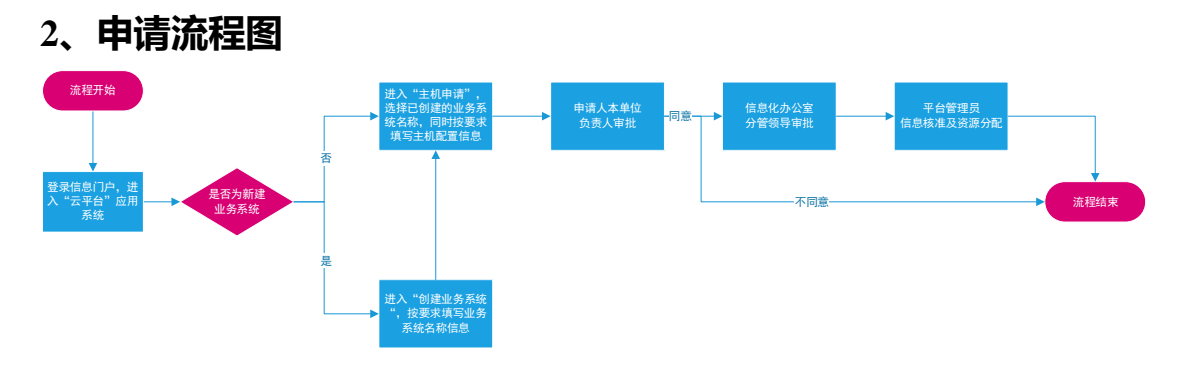

## **3、快速开始**

本部分将为您介绍注册和使用云资源公共服务平台的基本操作流程,引导您一站式 完成资源申请、资源管理等操作,完整的步骤如下:

#### **3.1 平台登录**

云资源公共服务平台通过中国地质大学信息门户网站:[http://one.cug.edu.cn](http://one.cug.edu.cn/) 登录,登 录后在应用中心-业务系统,搜索"云平台",点击进入云资源公共服务平台。

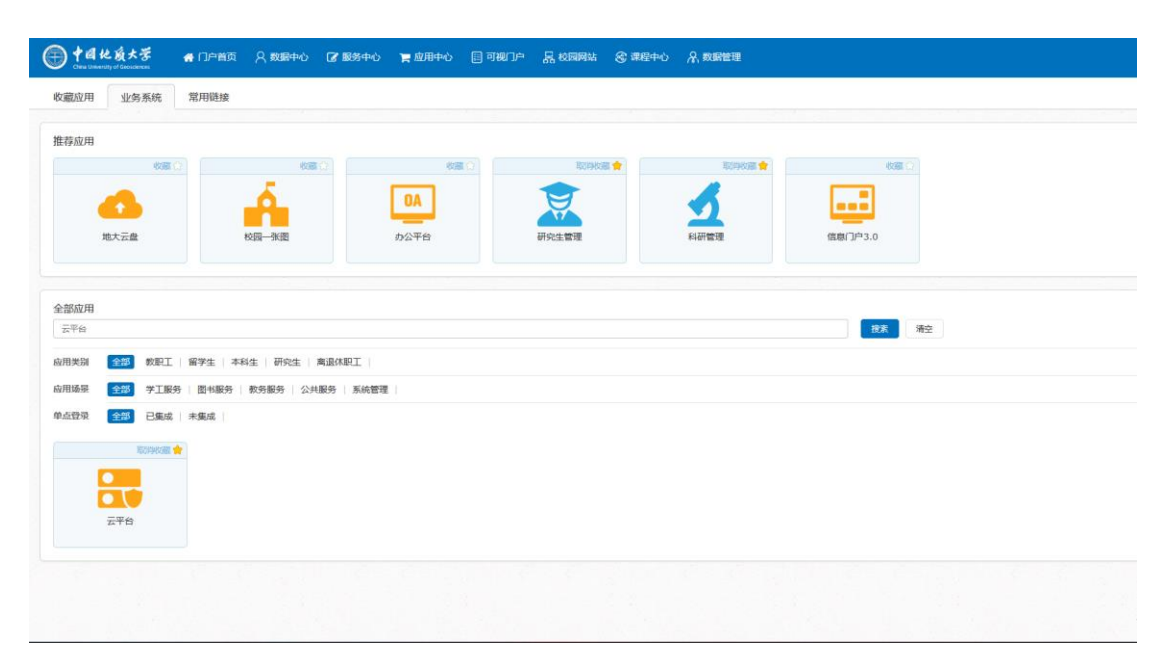

#### 登录后,进入用户云资源公共服务平台主界面。

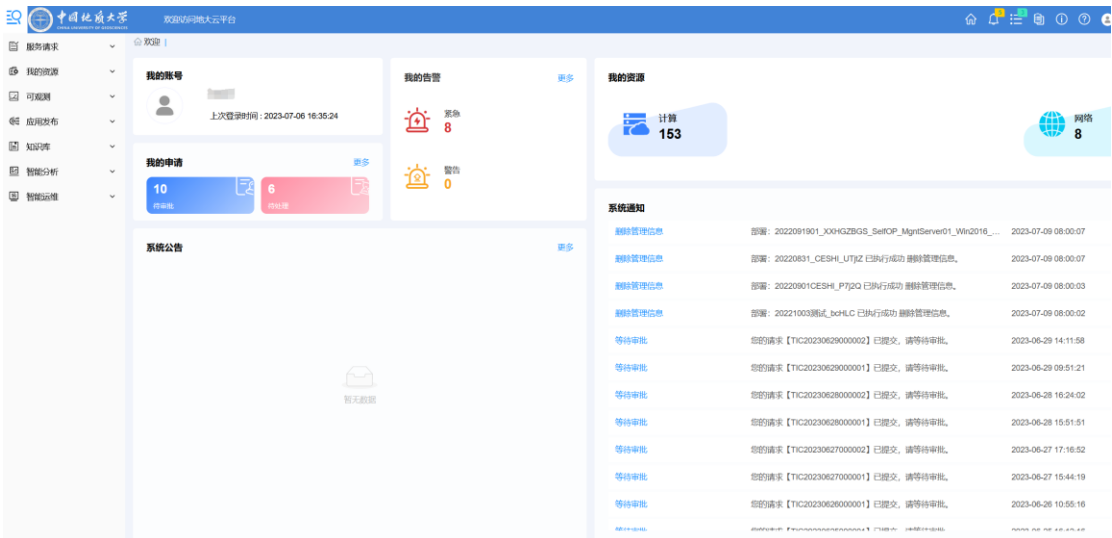

## **3.2 创建业务系统**

用户可以通过"服务请求-服务目录-创建业务系统"模块,自助创建业务系统。业务系 统主要用于归类业务系统包含的云虚拟主机。

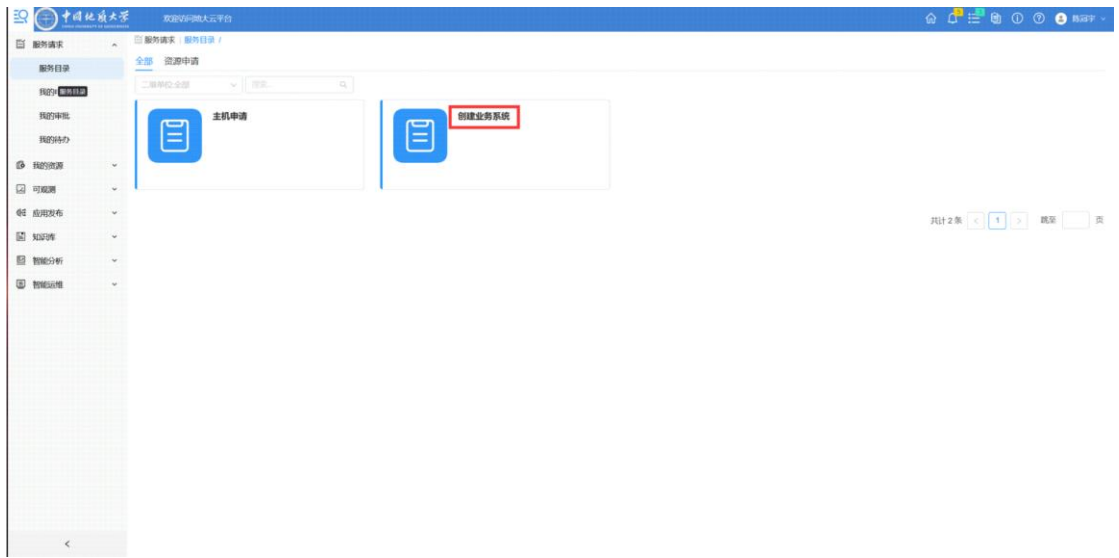

### **3.3 云主机申请**

用户可以通过"服务请求-服务目录-主机申请"模块,申请云虚拟主机。用户根据要求 填写申请信息,填写完成后,点击"申请"进行提交。

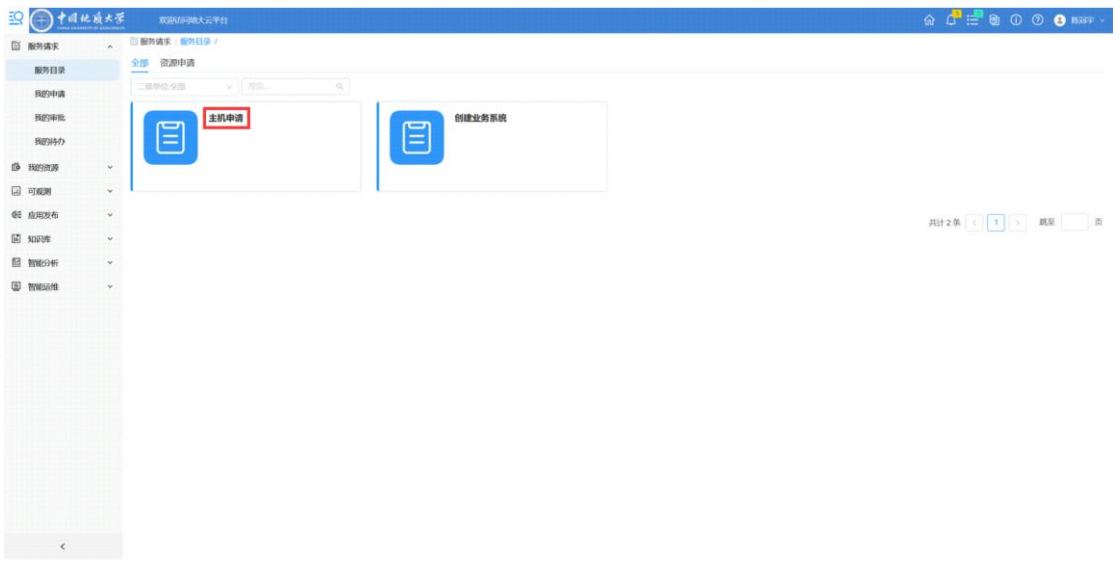

## 用户可通过"服务请求-我的申请"查看申请进度及信息。

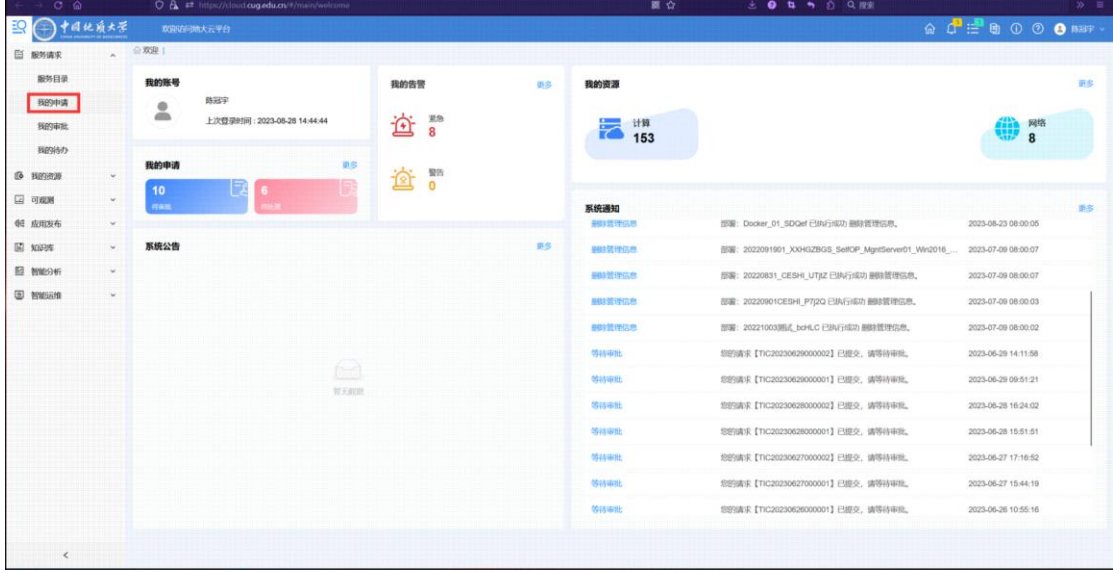

# **4、日常管理**

用户可通过"我的资源-云主机"进行云虚拟主机的日常管理,点击云虚拟主机名称,进 入管理和信息查看界面。

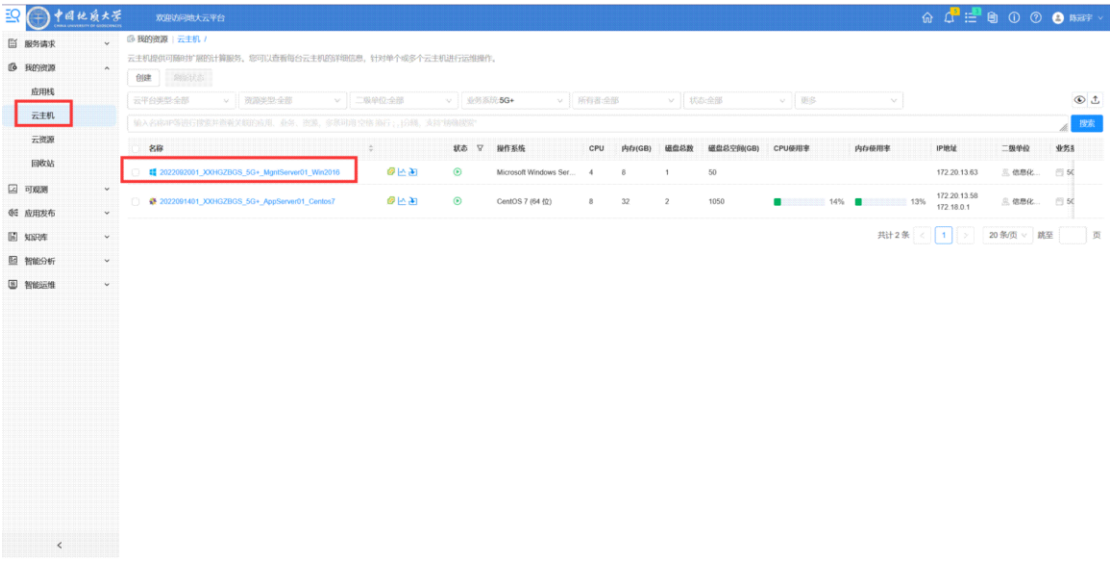

## **5、技术服务**

如您在使用云资源服务平台的过程中遇到任何问题,请加入"地大云平台服务"QQ 群进行咨询,或拨打服务热线寻求帮助哦!

服务 QQ 群: 861598674 服务热线: 027-67885015(陈老师) 13397274682(杨老师)